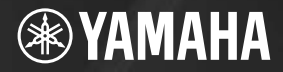

# **USB AUDIO INTERFACE JDIOGRAN**  $\blacktriangle$ l

**Owner's Manual Bedienungsanleitung** Mode d'emploi **Manual de instrucciones** Руководство пользователя 取扱説明書

DWG

**EN** 

**DE** 

**FR** 

**ES** 

**RU** 

**JA** 

USB AUDIO HAVES PLUMOSE PLV

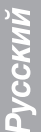

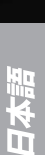

# ПРАВИЛА ТЕХНИКИ БЕЗОПАСНОСТИ

### ВНИМАТЕЛЬНО ПРОЧИТАЙТЕ. ПРЕЖДЕ ЧЕМ ПРИСТУПАТЬ К ЭКСПЛУАТАЦИИ

\* Храните это руководство в безопасном месте. Оно вам еше понадобится.

# **ПРЕДУПРЕЖДЕНИЕ**

Во избежание серьезных травм и даже смерти от удара электрическим током, а также короткого замыкания, повреждения оборудования, пожара и других инцидентов всегда соблюдайте следующие меры безопасности:

#### Не открывать

Не открывайте устройство и не пытайтесь разобрать или модифицировать его внутренние компоненты. В устройстве нет компонентов, которые должен обслуживать пользователь. При появлении неисправности немедленно прекратите эксплуатацию и обратитесь за помощью к квалифицированным специалистам центра технического обслуживания корпорации Yamaha.

#### Беречь от воды

- Берегите устройство от дождя, не используйте его рядом с водой, в условиях сырости и повышенной влажности; не ставьте на него емкости с жидкостью, которая может разлиться и попасть внутрь. В случае попадания жидкости, например, воды, в устройство немелленно отсоедините USB-кабель от устройства. Затем обратитесь за помощью к специалистам центра технического обслуживания корпорации .<br>Yamaha
- Никогда не подсоединяйте и не отсоединяйте USBкабель мокрыми руками.

# *RHИМАНИЕ*

Во избежание нанесения серьезных травм себе и окружающим, а также повреждения инструмента и другого имущества, помимо прочих всегда соблюдайте следующие меры безопасности:

#### Место установки

- Перед перемещением устройства отсоедините все кабели
- Не устанавливайте все регуляторы на максимальную громкость. В противном случае, в зависимости от состояния подключенных устройств, может возникнуть обратная связь и повредятся динамики.
- Во избежание деформации панели и повреждения внутренних компонентов берегите устройство от чрезмерной пыли и сильной вибрации и не используйте его при очень высокой или низкой температуре (например, на солнце, рядом с нагревателем или в машине в дневное время).
- Не оставляйте устройство в неустойчивом положении, чтобы оно не опрокинулось.
- Не используйте устройство в непосредственной близости от телевизора, радиоприемника, стереооборудования, мобильного телефона и других электроприборов. Это может привести к появлению помех и постороннего шума как в самом устройстве. так и в расположенном рядом телевизоре или радиоприемнике.

#### Подключение

Перед подключением устройства к другим устройствам отключите их питание. Перед включением или отключением устройств установите минимальный уровень громкости.

#### Меры безопасности при эксплуатации

- Во избежание повреждения динамиков при включении питания акустической системы всегда включайте мониторные динамики ПОСЛЕДНИМИ. По этой же причине при выключении питания СНАЧАЛА выключайте мониторные динамики.
- Не вставляйте пальцы или руки в отверстия на **<u>VCTDOЙCTRA</u>**
- Избегайте попадания посторонних предметов (бумаги, пластиковых, металлических предметов и т.д.) в отверстия на устройстве. В этом случае немедленно отсоедините USB-кабель от устройства. Затем обратитесь за помощью к специалистам центра технического обслуживания корпорации Yamaha.
- Не следует работать с устройством или наушниками с высоким или некомфортным уровнем громкости, так как это может привести к потере слуха. При ухудшении слуха или звоне в ушах обратитесь к врачу.
- Не облокачивайтесь на устройство, не ставьте на него тяжелые предметы и не прикладывайте слишком большой силы при пользовании кнопками. выключателями и разъемами.

Гнезда MIC/INST (тип XLR) имеют следующую схему (стандарт IEC60268): контакт 1: заземление, контакт 2: плюс (+) и контакт 3: минус (-).

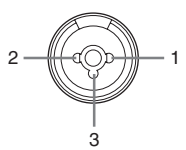

Корпорация Yamaha не несет ответственности за повреждения, вызванные неправильной эксплуатацией ИЛИ МОДИФИКАЦИЕЙ УСТРОЙСТВА, А ТАКЖЕ ЗА ПОТЕРЯННЫЕ ИЛИ ИСПОРЧЕННЫЕ ДАННЫЕ.

Всегда отсоединяйте USB-кабель от компьютера или выключайте компьютер, чтобы выключить устройство, когда оно не используется.

Качество работы подвижных компонентов, таких как выключатели, регуляторы громкости и разъемы, со временем ухудшается. Проконсультируйтесь со специалистами центра технического обслуживания корпорации Yamaha.

## СПЕЦИАЛЬНЫЕ УВЕДОМЛЕНИЯ

- Исключительные авторские права на данное руководство принадлежат корпорации Yamaha Corp.
- Копирование программного обеспечения или воспроизведение данного руководства любыми способами без ПИСЬМЕННОГО СОГЛАСИЯ ПРОИЗВОДИТЕЛЯ КАТЕГОРИЧЕСКИ ЗАПРЕШЕНЫ.
- Корпорация Yamaha не делает никаких заявлений, не дает никаких гарантий относительно использования программного обеспечения и ни при каких обстоятельствах не несет ответственности за последствия использования этого руководства и программного обеспечения.
- Данный диск, содержащий программное обеспечение, не предназначен для использования в визуальной или аудиосистеме (проигрыватель компакт-дисков, проигрыватель DVD-дисков и т.д.). Не пытайтесь использовать этот диск на оборудовании, отличном от компьютера.
- О любом обновлении приложения и системного программного обеспечения, а также о любых изменениях в технических характеристиках и функциях будет объявлено дополнительно.
- Иллюстрации с изображениями на экране приведены в данном руководстве только в качестве примеров, на вашем компьютере все может выглядеть несколько иначе.

Иллюстрации и снимки ЖК-дисплеев приведены в данном руководстве только в качестве примеров. В действительности все может выглядеть несколько иначе.

Этот продукт включает компьютерные программы и содержимое, авторские права на которые принадлежат корпорации Yamaha или право на использование которых получено по лицензии от других фирм. К материалам, защищенным авторскими правами, относятся все без исключения компьютерные программы, музыкальные Звукозаписи и т.д. Любое несанкционированное использование таких программ и содержимого, выходящее за рамки личного пользования, запрещено соответствующими законами. Любое нарушение авторских прав преследуется по закону. НЕ СОЗДАВАЙТЕ, НЕ РАСПРОСТРАНЯЙТЕ И НЕ ИСПОЛЬЗУЙТЕ НЕЗАКОННЫЕ КОПИИ.

- Windows является товарным знаком корпорации Microsoft®, зарегистрированным в США и других странах.
- Apple, Mac и Macintosh являются товарными знаками корпорации Apple Inc., зарегистрированными в США и других странах.
- Названия фирм и продуктов, используемые в данном руководстве, являются товарными знаками или ЗА ОСТРУДЕННЫМИ ТОВА ОНЫМИ ЗНАКАМИ СООТВЕТСТВУЮЩИХ КОМПАНИЙ.
- Технические характеристики и их описания в данном руководстве пользователя предназначены только для общего сведения. Корпорация Yamaha сохраняет за собой право модифицировать свои изделия и менять их технические характеристики без предварительного уведомления. Поскольку технические характеристики, Оборудование и набор возможностей могут зависеть от региона, обрашайтесь за информацией к местному представителю корпорации Yamaha.

## <span id="page-3-0"></span>**Введение**

Благодарим вас за покупку системы Yamaha AUDIOGRAM 3 Computer Recording System. AUDIOGRAM 3 - это аудиоинтерфейс USB для цифровой аудиозаписи. Подключив AUDIOGRAM 3 к персональному компьютеру, вы получите основные функции высокопроизводительной компьютерной системы записи, отличающейся простотой настройки и управления.

Внимательно прочитайте данное руководство перед использованием, чтобы воспользоваться всеми преимуществами превосходной функциональности интерфейса и наслаждаться безотказной работой в течение многих лет. После прочтения сохраните руководство в надежном месте.

### <span id="page-3-1"></span>Содержание

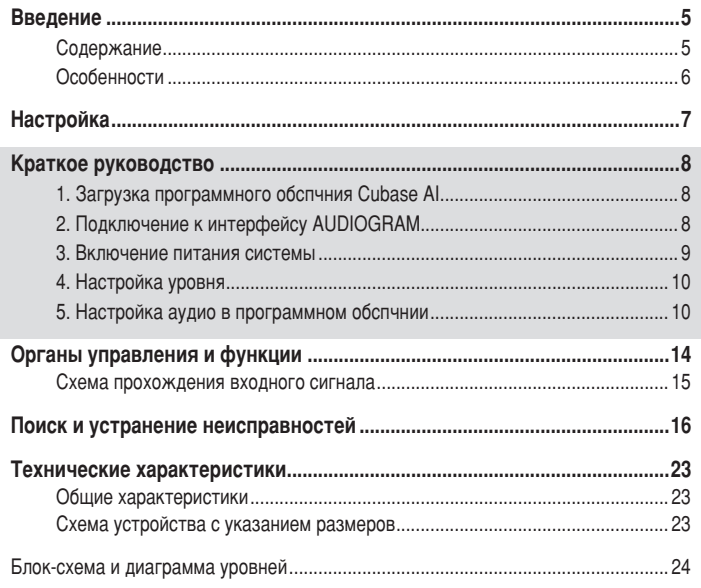

### <span id="page-4-0"></span>**Особенности**

#### Подключение к компьютеру с помощью одного USB-кабеля (стр. 8)

Интерфейс AUDIOGRAM можно подключить к компьютеру с помощью прилагаемого USB-кабеля. Стерео аудиоданные передаются через USB-соединение в обоих направлениях: из интерфейса в компьютер и наоборот (частота дискретизации 44,1 кГц или 48 кГц).

#### Не требуется установка драйверов (стр. 8)

Система AUDIOGRAM использует стандартные драйверы, имеющиеся в операционной системе компьютера, поэтому не нужно устанавливать никакие дополнительные драйверы.

#### Фантомное питание 48 В (стр. 14)

Выключатель PHANTOM обеспечивает подачу фантомного питания +48 В на микрофонный вход канала 1, чтобы можно было использовать высококачественные конденсаторные микрофоны с фантомным питанием для ОПТИМАЛЬНОГО КАЧЕСТВА ЗАПИСИ.

#### Принадлежности

- Инструкции по загрузке программного обеспечения Cubase AI
- USB-кабель
- Руководство пользователя (данная книга)

<span id="page-5-0"></span>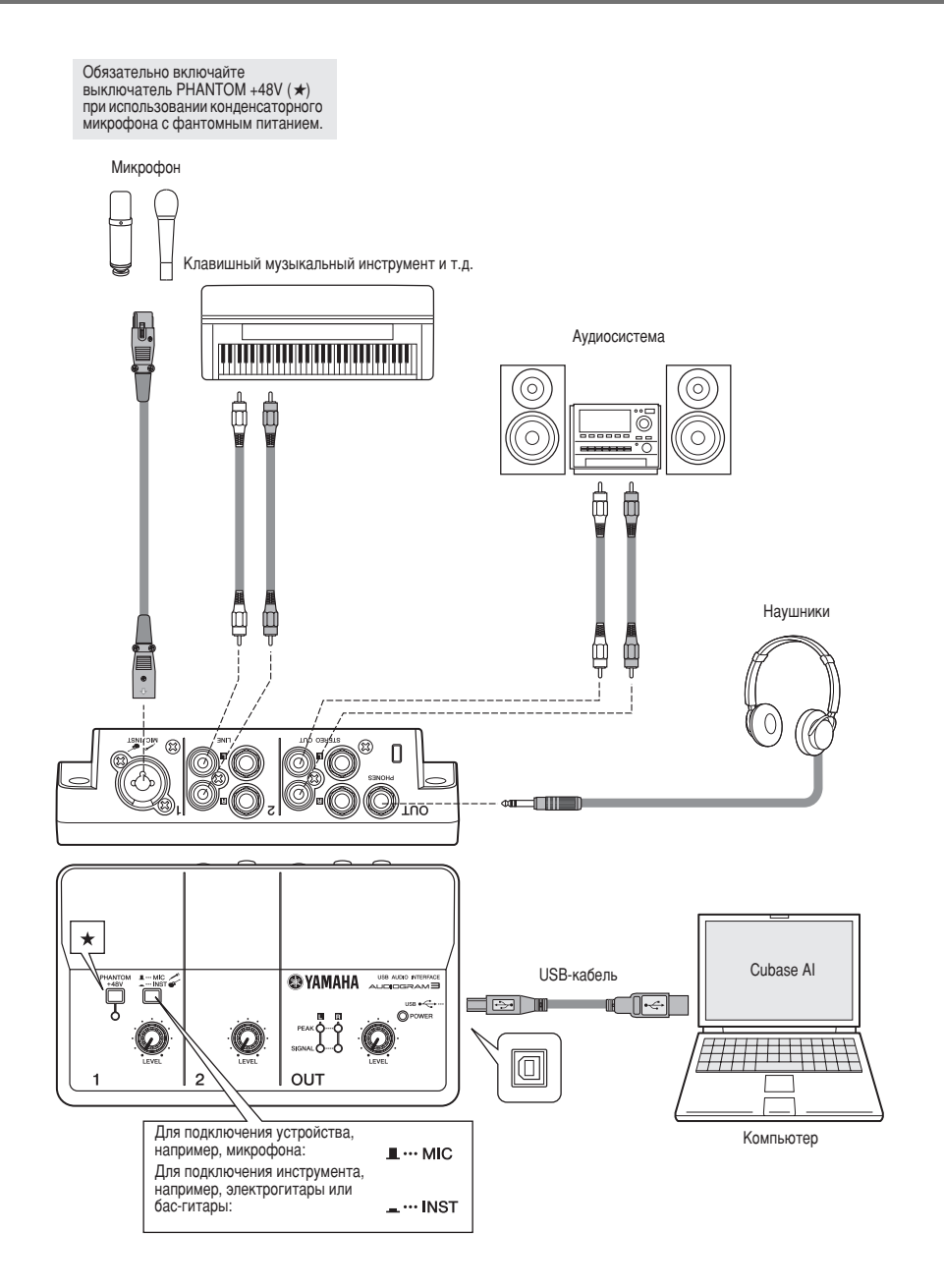

<span id="page-6-0"></span>В данном руководств по быстрой установк и эксплуатации описаны опрации от загрузки программного обспчния Cubase AI до настройки конфигурации аудио в программном обспчнии. Во время прочтения данного раздела, возможно, пригодится информация в разделе «Органы управления и функции» на стр. [14,](#page-12-0) а также содержащаяся в руководстве в формате PDF, которое прилагается к ПО Cubase AI.

### <span id="page-6-1"></span><sup>Шаг</sup> | **1** 3агрузка программного обеспечения Cubase AI

Мы предлагаем бесплатно загрузить программное обеспечние Cubase AI с веб-сайта, особенно для заказчиков, которые приобрели серию Audiogram. Для получения подробных инструкций по загрузке перейдите по URL-адресу, указанному в проспекте с инструкциями по загрузке программного обеспечения **Cubase AI.**

<span id="page-6-2"></span>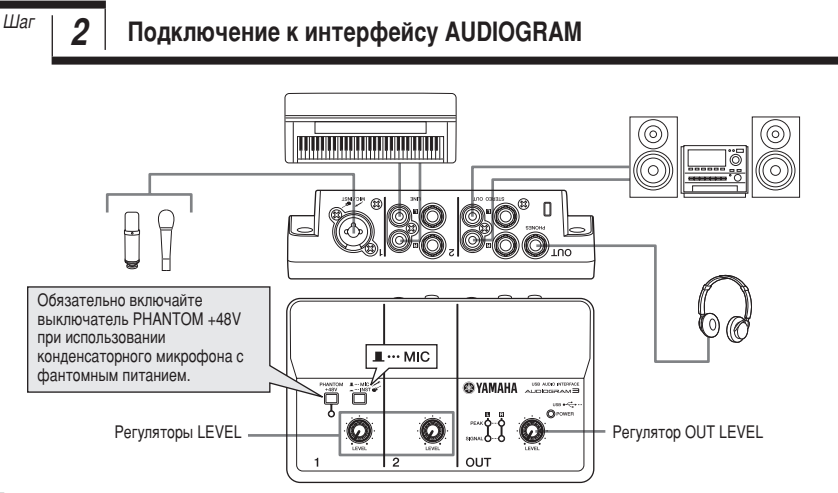

- **7** Выключите все оборудование, подключаемое к AUDIOGRAM, или переведите его в режим ожидания (кроме компьютера), затем установите регуляторы LEVEL и регулятор OUT LEVEL на минимальное значение.
- Подсоедините микрофоны и/или инструменты. Подробные инструкции по подключению см. в разделе «Настройка» на стр. 7 и разделе «Органы управления и функции» на стр. 14.
- **Установите переключатель MIC/INST в соответствии с типом устройства, подключенного к каналу 1.** Выберите MIC ( ■), если подключен микрофон, или INST ( • ), если подключена гитара или схожий инструмент.

### <span id="page-7-0"></span><sup>Шаг</sup> | **3** Включение питания системы

Во избежание громких хлопков и шумов включайте питание звукового оборудования, начиная с источников (инструментов, проигрывателей компакт-дисков и т.д.) и заканчивая аудиосистемой (мониторными динамиками).

- Включите инструменты и микрофоны.
- При использовании конденсаторного микрофона, подключенного к каналу 1, включите RЫКЛЮЧАТЕЛЬ PHANTOM +48V.

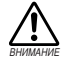

При включении фантомного питания соблюдайте следующим меры предосторожности.

- Обязательно выключайте выключатель PHANTOM +48V, если фантомное питание не T<sub>De</sub>bverca.
- При включении выключателя убедитесь, что к входному гнезду MIC/INST подсоединен только КОНДЕНСАТОРНЫЙ МИКРОФОН. Подача фантомного питания на другие устройства может привести к их повреждению. Эта мера предосторожности не относится к сбалансированным электродинамическим микрофонам и инструментам с гнездом для наушников, так как **ФАНТОМНОЕ ПИТАНИЕ НЕ ВЛИЯЕТ НА ТАКИЕ УСТВОЙСТВА.**
- Во избежание повреждения динамиков перед включением или выключением этого выключателя обязательно выключайте аудиосистему (мониторные динамики). Во избежание вывода громкого звука, который может привести к потере слуха или повреждению VСТРОЙСТВА, Перед использованием этого выключателя также рекомендуется устанавливать регулятор OUT LEVEL на минимальное значение.

Подключите интерфейс AUDIOGRAM к компьютеру с помощью прилагаемого USB-кабеля. Ћагорится индикатор POWER, означая, что на интерфейс AUDIOGRAM подается питание.

Меры предосторожности при подключении USB

Обязательно соблюдайте следующие правила при подключении к USB-интерфейсу компьютера. Несоблюдение этих правил может привести к зависанию компьютера и, возможно, к потере или повреждению данных. Если инструмент или компьютер все-таки завис, перезапустите приложение или компьютер.

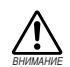

- Обязательно переведите компьютер из спящего режима, режима приостановки или ожидания в рабочий режим, перед тем как подключаться к USB-разъему компьютера.
- Всегда завершайте работу всех запушенных приложений перед подсоединением или отсоединением USB-кабеля.
- Подождите хотя бы 6 секунд после подсоединения или отсоединения USB-кабеля.

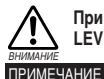

При подсоединении или отсоединении USB-кабеля обязательно устанавливайте регулятор OUT LEVEL на минимальное значение.

При первом подключении к USB-разъему компьютера или подключении к другому USBпорту может появиться окно установки драйвера. В этом случае подождите, пока завершится установка, затем продолжайте.

Включите питание аудиосистемы (мониторных динамиков).

<span id="page-8-0"></span>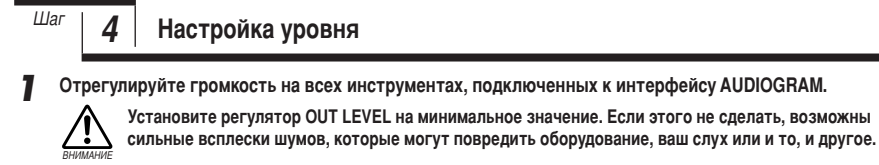

Настройте регуляторы каналов LEVEL так, чтобы индикатор уровня РЕАК быстро мигал при максимальных пиковых уровнях.

**3** Настройте общую громкость с помощью регулятора OUT LEVEL, контролируя ее с помощью **НАУШНИКОВ ИЛИ МОНИТОРНЫХ ДИНАМИКОВ.** 

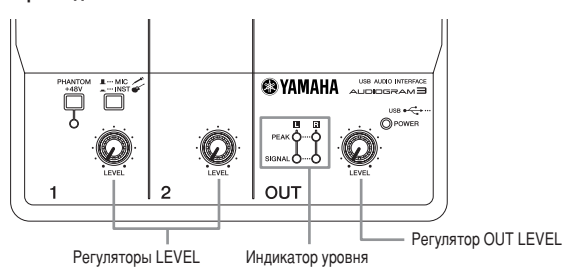

<span id="page-8-1"></span>

### $\frac{dE}{dV}$  **5** Bacтройка аудио в программном обспчнии

В данном разделе описана процедура настройки аудио в программном обеспечении Cubase AI.

Cubase AI 6 используется в данном руководстве для примеров. Для получения дополнительной информации о других версиях Cubase AI или о работе Cubase AI в целом см. руководство в формате PDF, поставляемое с программным обеспечением. ПРИМЕЧАНИЕ

### Hacтройка Cubase AI

#### **7** Установите выходной сигнал компьютера на максимальный уровень.

Подробные инструкции по настройке см. в подразделе «Слишком низкий уровень записанного звука» раздела «Поиск и устранение неисправностей» на сто. 16.

**2 hanvcrure Cubase AI.** 

#### **Windows:**

Шелкните [Пуск]  $\rightarrow$  [Все программы]  $\rightarrow$  [Steinberg Cubase AI \*]  $\rightarrow$  [Cubase AI \*], чтобы запустить программу. («\*» показывает место, где в реальном имени значка отображается номер версии.)

ПРИМЕЧАНИЕ Если отобразится диалоговое окно ASIO Direct Sound Full Duplex Driver, нажмите [OK].

#### **Mac:**

Дважды щелкните [Приложение]  $\rightarrow$  [Cubase AI \*]. «\*» показывает место, где в реальном имени значка отображается номер версии.

- примечание Если при установке программы Cubase AI был указан путь к файлу, запустите это приложение из этого места.
	- Создайте ярлык или альтернативное имя Cubase AI на рабочем столе, чтобы при необходимости можно было без труда запускать программу.

 $3$  Когда отобразится окно Project Assistant, выберите меню [More] ? [Empty] и щелкните [Create].

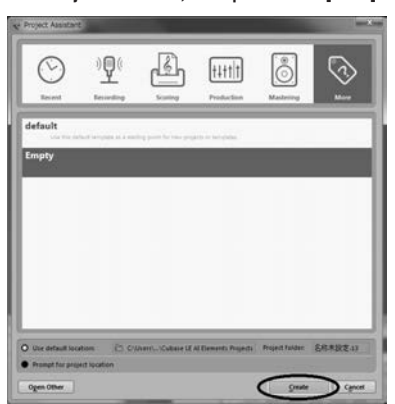

#### Создается новый проект.

ПРИМЕЧАНИЕ Записанные данные Cubase AI хранятся в файле «Project».

#### 4 Выберите [Device Setup] в меню [Devices], чтобы открыть окно Device Setup.

#### **Windows:**

Выберите [VST Audio System] в поле [Devices] в левой части окна. Выберите [ASIO DirectX Full Duplex Driver] в поле [ASIO Driver] в правой части окна. Откроется диалоговое окно с запросом «Do you want to switch the ASIO driver?». Щелкните [Switch].

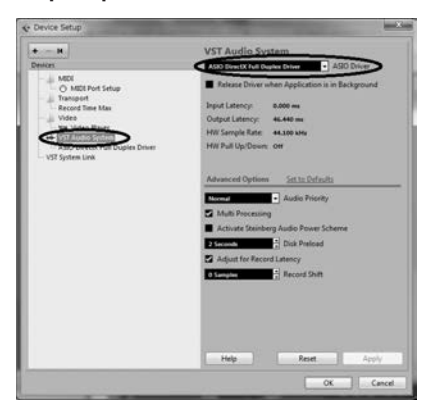

#### **Mac:**

Bыберите [VST Audio System] в поле [Devices] в левой части окна. Выберите [USB Audio CODEC] в поле [ASIO Driver] в правой части окна. Откроется диалоговое окно с запросом «Do you want to switch the ASIO driver?». Щелкните [Switch].

5 B поле [Devices] в левой части окна Device Setup на компьютере с системой Windows выберите **[ASIO DirectX Full Duplex Driver], на компьютере с системой Мас выберите [USB Audio CODEC], затем** шелкните *[Control Panel] в правой части окна*.

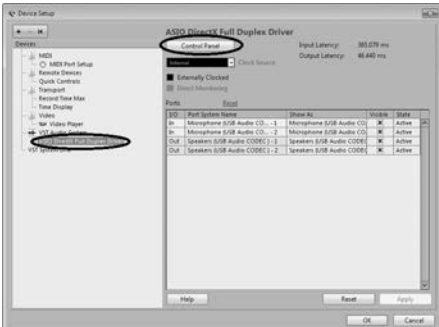

#### **Windows:**

Откроется диалоговое окно ASIO Direct Sound Full Duplex Setup. Установите флажок [USB Audio CODEC] для порта входа и порта выхода, а затем нажмите [ОК], чтобы закрыть диалоговое окно.

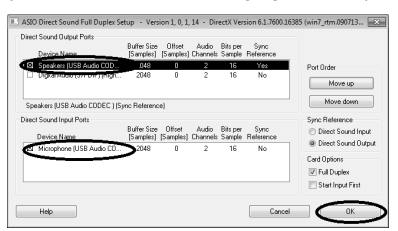

#### **Mac:**

Появится диалоговое окно [CoreAudio Device Settings]. Установите только флажок [USB Audio CODEC] для алементов «Input» и «Output» в поле [Input/Output Configuration]. Щелкните [Close], чтобы закрыть диалоговое окно.

**6** Убедитесь, что в поле [Port System Name] отображается элемент «USB Audio CODEC 1/2» при использовании системы Windows и элемент «Front Left/Front Right» при использовании системы Mac, затем отметьте столбец [Visible] в окне Device Setup. Нажмите кнопку [OK], чтобы закрыть **ÓÍÌÓ.**

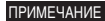

Если значение поля [Port System Name] не изменится, закройте и перезапустите Cubase AI, затем откройте окно Device Setup.

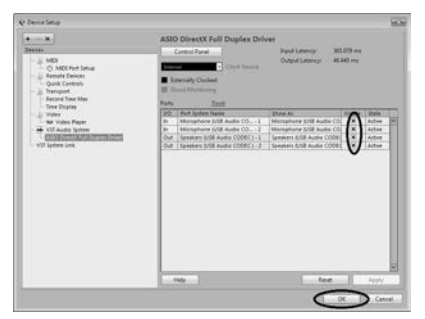

**Выберите IVST Connections1 в меню IDevices1.** 

#### **Windows:**

Если в поле [Audio Device] выбран параметр «Not Connected», шелкните индикацию «Not Connected» и переключитесь на [ASIO DirectX Full Duplex Driver].

Тем же способом выполните настройку [Outputs] и затем закройте окно.

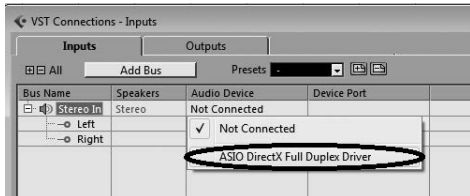

#### **Mac:**

Если в поле [Audio Device] выбран параметр «Not Connected», шелкните индикацию «Not Connected» и переключитесь на IUSB Audio CODECI.

Тем же способом выполните настройку [Outputs] и затем закройте окно.

**В меню [Project] выберите [Add Track] → [Audio].** Откроется диалоговое окно Add Audio Track.

**Установите параметры «Count» и «Configuration» и шелкните [Add Track].** 

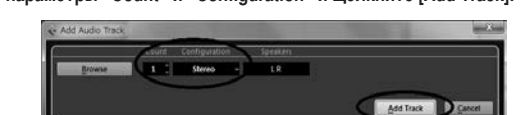

Отобразятся добавленные дорожки.

ПРИМЕЧАНИЕ

Обычно для записи музыки с синтезатора используют дорожку со стереозвуком, а для записи вокала или гитары — дорожку с монозвуком.

Ћапись с максимальным качеством и минимальным уровнем шумов:

Для обеспечения оптимального качества звука и минимального уровня шумов необходимо установить максимально высокие уровни сигнала AUDIOGRAM без отсечки. С помощью индикаторов уровня AUDIOGRAM проверьте уровни сигналов, которые будут передаваться в ПО Cubase AI. При этом кнопка мониторинга ( ) приложения Cubase должна быть отключена. Настройте регуляторы каналов LEVEL так, чтобы светодиоды индикатора уровня РЕАК мигали лишь в случае наибольших всплесков входных сигналов.

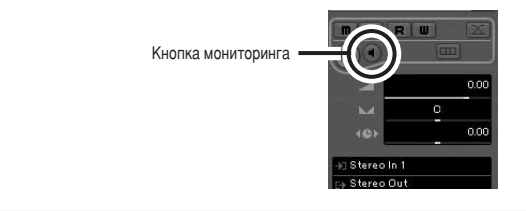

<span id="page-12-0"></span>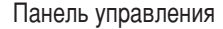

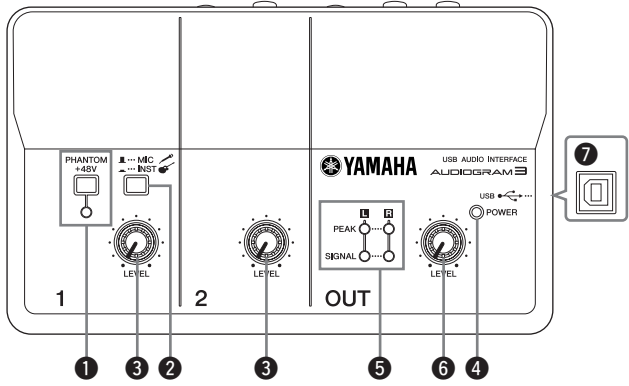

#### <span id="page-12-1"></span>**1 Выключатель/индикатор PHANTOM +48V**

Этот выключатель включает и выключает Фантомное питание. При его включении (=) AUDIOGRAM начнет подавать фантомное питание на гнездо MIC/INST (тип XLR)  $\odot$ . Включайте его при использовании конденсаторного микрофона с фантомным питанием.

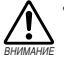

**Обязательно выключайте этот** выключатель ( <u>...</u>), если фантомное<br>питание не требуется.

При включении выключателя Уб́едитесь, что к входному гнезду<br>MIC/INST подсоединен только конденсаторный микрофон. Подача фантомного питания на другие **УСТРОЙСТВА МОЖЕТ ПРИВЕСТИ К ИХ** повреждению. Эта мера ПРЕДОСТОРОЖНОСТИ НЕ ОТНОСИТСЯ К сбалансированным электродинамическим микрофонам и

инструментам с гнездом для **наушников, так как фантомное** питание не влияет на такие<br>устройства.

 $\overline{b}$ о избежание повреждения динамиков перед включением или **ВЫКЛЮЧЕНИЕМ ЭТОГО ВЫКЛЮЧАТЕЛЯ обязательно выключайте**  $a$ удиосистему (мониторные динамики). Рекомендуется также **УСТАНОВИТЬ РЕГУЛЯТОР OUT LEVEL НА** минимальное значение. Если этого **Не сделать, возможны сильные** ВСПЛЕСКИ ШУМОВ, КОТО**РЫ**Е МОГУТ повредить оборудование, ваш слух или и то, и другое.

#### **2** Переключатель MIC/INST

Установите переключатель в соответствии с типом подключенного устройства. Выберите MIC (  $\blacksquare$ ), если подключен микрофон, или INST **•••**), если подключена электрогитара или басгитара.

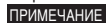

Если к гнезду MIC/INST не подключено устройство, установите этот переключатель  $\overline{B}$  положение МІС ( $\Box$ ). Иначе МОГУТ ВОЗНИКНУТЬ ШУМЫ.

#### **<sup>6</sup>** Регуляторы LEVEL

Регулируют уровень сигнала канала. Используйте эти регуляторы для балансировки KAHAROR

#### **4** Индикатор POWER

Этот индикатор загорается при подаче питания на интерфейс AUDIOGRAM по USB-кабелю (прилагается), с помощью которого интерфейс noдключен к компьютеру.

#### **5** Индикаторы уровня

Эти индикаторы показывают уровни сигналов до регулировки регулятором OUT LEVEL <sup>6</sup>. Индикатор SIGNAL загорается при наличии сигнала, а индикатор PEAK загорается, когда сигнал достигает или превышает уровень отсечки. Настройте регуляторы входных каналов LEVEL <sup>3</sup> так, чтобы индикаторы РЕАК мигали лишь при возникающих время от времени пиковых уровнях или вообще не мигали.

#### **6** Pervnatop OUT LEVEL

Регулирует уровень сигнала, передаваемого в гнезда STÉREO OUT **1.** Это позволяет отрегулировать общую громкость, не изменяя относительный баланс громкости между каналами

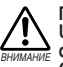

При подсоединении или отсоединении USB-кабеля или аудиокабеля **обязательно устанавливайте регулятор OUT LEVEL на минимальное значение.** 

#### $\bullet$  USB-разъем

Служит для подключения интерфейса AUDIOGRAM к USB-порту компьютера с помощью прилагаемого USB-кабеля. Кроме передачи аудиоданных между интерфейсом AUDIOGRAM и компьютером, USB-кабель служит для подачи питания с компьютера на интерфейс AUDIOGRAM.

примечание Компания Yamaha рекомендует использовать USB-кабель длиной 1,5 метра или короче.

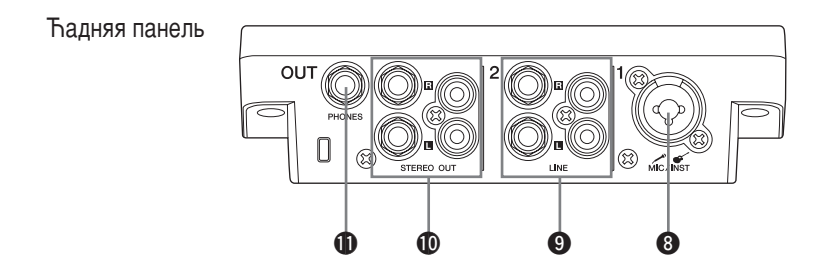

#### **<sup>©</sup>** Входное гнездо MIC/INST

К этому гнезду можно подключать микрофоны и инструменты, например, гитары, с помощью кабеля с разъемом XLR или шнура для наушников. Установите переключатель MIC/ INST <sup>2</sup> на MIC или INST в зависимости от типа подключенного устройства.

С разъемом типа XLR Для наушников

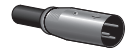

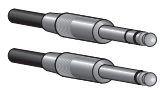

ПРИМЕЧАНИЕ

Можно напрямую подключить электрогитару или бас-гитару, и при этом не требуется отдельный директ-бокс или имитатор усилителя.

#### **<sup>©</sup>** Входные гнезда LINE

В основном эти входные гнезда предназначены для использования вместе с инструментами и оборудованием со стереовыходами, например синтезатором или проигрывателем компакт-ДИСКОВ.

### <span id="page-13-0"></span>■ Схема прохождения входного сигнала

Если устройства подключены как к гнездам для наушников, так и к штырьковым гнездам, источником сигнала будет только устройство. подключенное к гнездам для наушников.

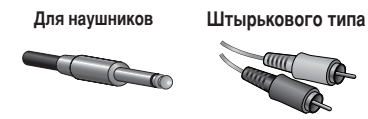

#### **©** Гнезда STEREO OUT

Через них выводится смешанный сигнал каналов 1 и 2. Уровень сигнала можно регулировать регулятором OUT LEVEL. Эти гнезда обычно подключаются к аудиосистеме (мониторным динамикам).

**ПРИМЕЧАНИЕ** 

Можно использовать либо гнезда для наушников, либо штырьковые гнезда. но не то и другое одновременно. Если используются оба вида гнезд, источником сигнала будут только гнезда для наушников.

#### **<sup>6</sup>** Гнездо PHONES

К этому гнезду подключаются наушники. Через гнезда PHONES выводится такой же сигнал, что и через гнезда STEREO OUT.

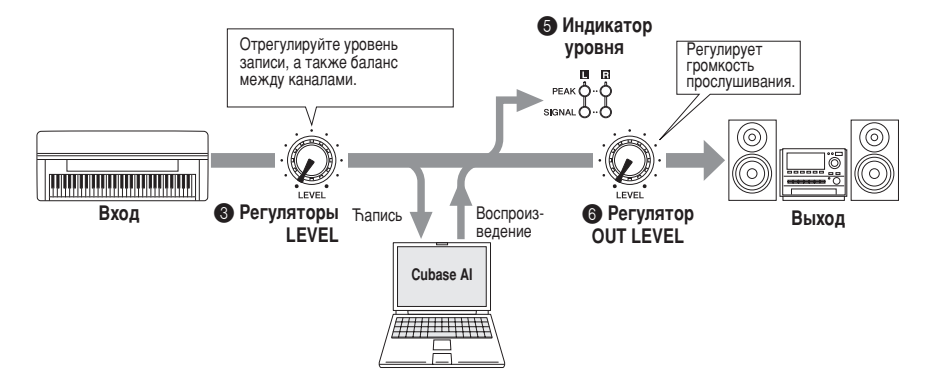

#### <span id="page-14-0"></span>Не включается интерфейс AUDIOGRAM.

 $\Box$  Правильно ли подключен прилагаемый USB-кабель к интерфейсу и компьютеру?

#### Система работает неправильно.

- $\square$  Правильно ли подключены USB-кабель и все необходимые аудиокабели?
- ❑ àÒÔÓθÁÛÂÚÒfl ÎË ÍÓ̈ÂÌÚ‡ÚÓ USB?

Концентраторы USB могут мешать нормальной работе, поэтому попробуйте подключить интерфейс AUDIOGRAM непосредственно к USB-порту компьютера. Если компьютер оборудован несколькими USBпортами, попробуйте подключить к другому USB-порту.

□ Используются ли одновременно и другие USB-устройства? Если используются, попробуйте отключить другие устройства и подключить только USB-устройство Yamaha.

#### Не отображаются входные порты (Windows 8/7/Vista)

- $\square$  Правильно ли указан источник звука в операционной системе компьютера?
	- 1. Дважды щелкните значок «Sound» в окне [Control Panel], чтобы открыть диалоговое окно «Sound».
	- 2. Перейдите на вкладку «Запись», щелкните правой кнопкой мыши значок «USB Audio CODEC» и выберите «Свойства».
	- 3. Перейдите на вкладку «Дополнительно», затем в поле «Формат по умолчанию» выберите «2 канала, 16 бит, 44 100 Гц (качество компакт-диска)» или «>2 канала, 16 бит, 48 000 Гц (качество DVD-диска)».

#### Нет звука.

- □ Правильно ли подсоединены кабели динамиков и не закорочены ли они?
- □ Установлены ли регуляторы громкости на источниках, акустических устройствах, в программах, операционной системе и т.д. на соответствующие уровни?
- □ Не отключен ли звук для выходного сигнала в операционной системе компьютера?
- □ Не запушено ли одновременно несколько приложений? Обязательно завершите работу всех неиспользуемых приложений.
- □ Правильно ли указано устройство звукового вывода в операционной системе компьютера?

#### **Windows 8/7/Vista:**

- 1. Дважды щелкните значок «Sound» в окне [Control Panel], чтобы открыть диалоговое окно «Sound».
- 2. Перейдите на вкладку «Воспроизведение» и проверьте, отмечен ли значок «USB Audio CODEC». Если он не отмечен, щелкните правой кнопкой мыши значок «USB Audio CODEC» и выберите «Использовать как устройство по умолчанию».
- 3. Перейдите на вкладку [Запись] и проверьте, отмечен ли значок «USB Audio CODEC». Если он не отмечен, щелкните правой кнопкой мыши значок «USB Audio CODEC» и выберите «Использовать как устройство по умолчанию».

#### **Windows XP:**

- 1. В меню [ПУСК] выберите [Панель управления], затем дважды щелкните значок «Звуки и аудиоустройства», чтобы открыть диалоговое окно «Свойства: Звуки и аудиоустройства».
- 2. Перейдите на вкладку «Звук».
- 3. Выберите «USB Audio CODEC» для «Воспроизведение звука: Используемое по умолчанию устройство» и «Запись звука: Используемое по умолчанию устройство».
- 4. Нажмите кнопку [ОК].

#### **Mac:**

- 1. Выберите «Настройки системы ...» в меню Apple, затем выберите «Звук», чтобы открыть диалоговое окно «Звук».
- 2. Перейдите на вкладку «Ввод» и в «Выберите источник звука» выберите «USB Audio CODEC».
- 3. Перейдите на вкладку «Вывод» и в «Выберите устройство звукового вывода» выберите «USB Audio CODEC».
- $\Box$  Правильно ли указано устройство звукового вывода в приложении Cubase AI? Подробную информацию о настройке см. на стр. 8 документа «Краткое руководство».

#### Слишком низкий уровень записанного звука.

 $\square$  Не установлен ли слишком низкий уровень выходного сигнала на компьютере? Рекомендуется установить максимальный уровень выходного сигнала на компьютере и отключить звук встроенного динамика компьютера.

#### **Windows 8/7/Vista:**

- 1. Дважды щелкните значок «Sound» в окне [Control Panel], чтобы открыть диалоговое окно «Sound».
- 2. Перейдите на вкладку «Воспроизведение», щелкните правой кнопкой мыши значок «USB Audio CODEC» и выберите «Свойства».
- 3. Перейдите на вкладку «Уровни», затем установите максимальный уровень громкости с помощью ползунка.

Ћакройте диалоговое окно «Свойства».

4. Перейдите на вкладку «Звуки» в диалоговом окне «Звук», затем выберите «Нет звуков» в «Звуковая схема».

#### **Windows XP:**

- 1. В меню [ПУСК] выберите [Панель управления], затем дважды щелкните значок «Звуки и аудиоустройства», чтобы открыть диалоговое окно «Свойства: Звуки и аудиоустройства».
- 2. Перейдите на вкладку «>Громкость».
- 3. Установите «Выше» для «Громкость устройства».
- 4. Перейдите на вкладку «Звук».
- 5. Выберите «Нет звука» в «Звуковая схема».

#### **Mac:**

- 1. Выберите «Настройки системы...» в меню Apple, затем выберите «Звук», чтобы открыть диалоговое окно «Звук».
- 2. Перейдите на вкладку «Вывод», затем установите максимальный уровень громкости с помощью ползунка в нижней части окна.
- 3. Перейдите на вкладку «Звуковой эффект» и установите минимальный уровень громкости с помощью ползунка «Громкость оповещения».
- $\Box$  Не подсоединяли или не отсоединяли ли USB-кабель во время работы приложения Cubase AI? Такие действия иногда приводят к восстановлению значения по умолчанию для уровня выходного сигнала в системе Windows. Проверьте и увеличьте уровень выходного сигнала, если необходимо.

#### **Ћвук прерывается или искажается.**

- □ Мигают ли красный светодиод индикатора РЕАК? Возможно, необходимо уменьшить уровень с помощью регулятора LEVEL для предотвращения искажения.
- □ Работают ли одновременно другие приложения, драйверы устройств или USB-устройства (сканеры, принтеры и т.д.)?

Обязательно завершите работу всех неиспользуемых приложений.

- □ Воспроизводится ли одновременно много звуковых дорожек? Количество дорожек, которые можно воспроизводить одновременно, зависит от производительности используемого компьютера. Если превысить возможности компьютера, воспроизведение может прерываться.
- □ Ћаписываются или воспроизводятся ли длинные непрерывные отрывки? Возможности компьютера в области обработки аудиоданных зависят от ряда факторов, включая скорость ЦПУ и доступа к внешним устройствам.

На компьютерах с системой Windows XP в результате следующей настройки можно повысить ПООИЗВОДИТЕЛЬНОСТЬ.

- 1. В меню [ПУСК] выберите [Панель управления], затем дважды щелкните значок «Звуки и аудиоустройства», чтобы открыть диалоговое окно «Свойства: Звуки и аудиоустройства».
- 2. Перейдите на вкладку «Громкость» и шелкните «Дополнительно» в «Настройка динамиков». Откроется диалоговое окно «Дополнительные свойства звука».
- 3. Перейдите на вкладку «Качество записи». Установите для параметра «Аппаратное ускорение» значение «Полное», а для параметра «Частота дискретизации» — значение «Выше».

Не изменяйте эти настройки, если не знакомы с операционной системой компьютера.

Проверьте, правильно ли указана файловая система, и убедитесь, что доступно достаточно памяти (больше 128 МБ). Если требуется записать или воспроизвести не слишком большие файлы звукозаписи, то можно повысить производительность обработки аудиоданных, настроив параметры виртуальной памяти.

В некоторых случаях может потребоваться обновить контроллер жесткого диска, драйверы устройств или BIOS. Дополнительную информацию см. в центре технического обслуживания или на веб-сайте службы технической поддержки производителя компьютера.

□ Попробуйте установить дополнительную память.

Добавив оперативной памяти, можно значительно повысить производительность обработки аудиоданных КОМПЬЮТЕРА. ИНФОРМАЦИЮ Об УСТАНОВКЕ И НАСТРОЙКЕ ДОПОЛНИТЕЛЬНОЙ ПАМЯТИ СМ. В РУКОВОДСТВЕ пользователя компьютера.

#### При игре на программном синтезаторе с помощью MIDI-клавиатуры происходит задержка.

□ Свежую информацию см. на веб-сайте по следующему адресу. http://www.yamaha.com/

### ■ **General Specifications**

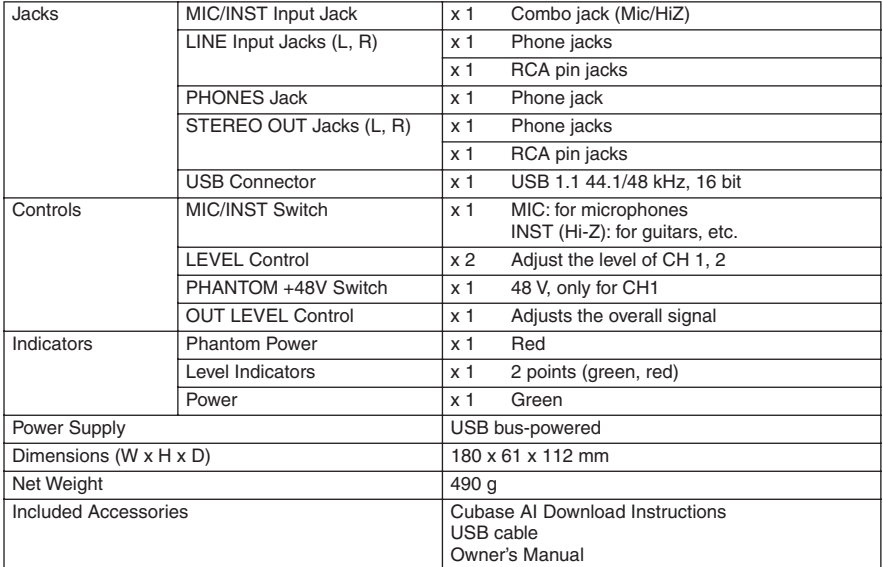

### ■ **Dimensional Diagrams**

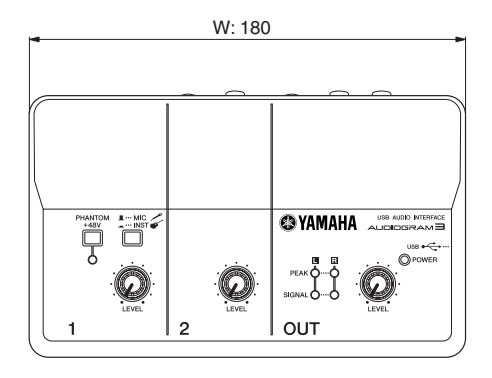

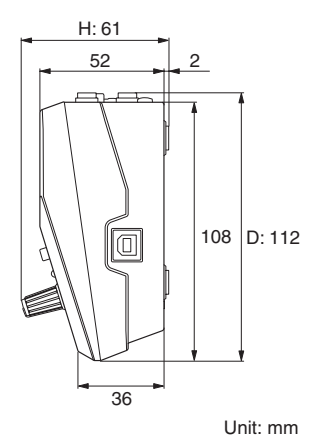

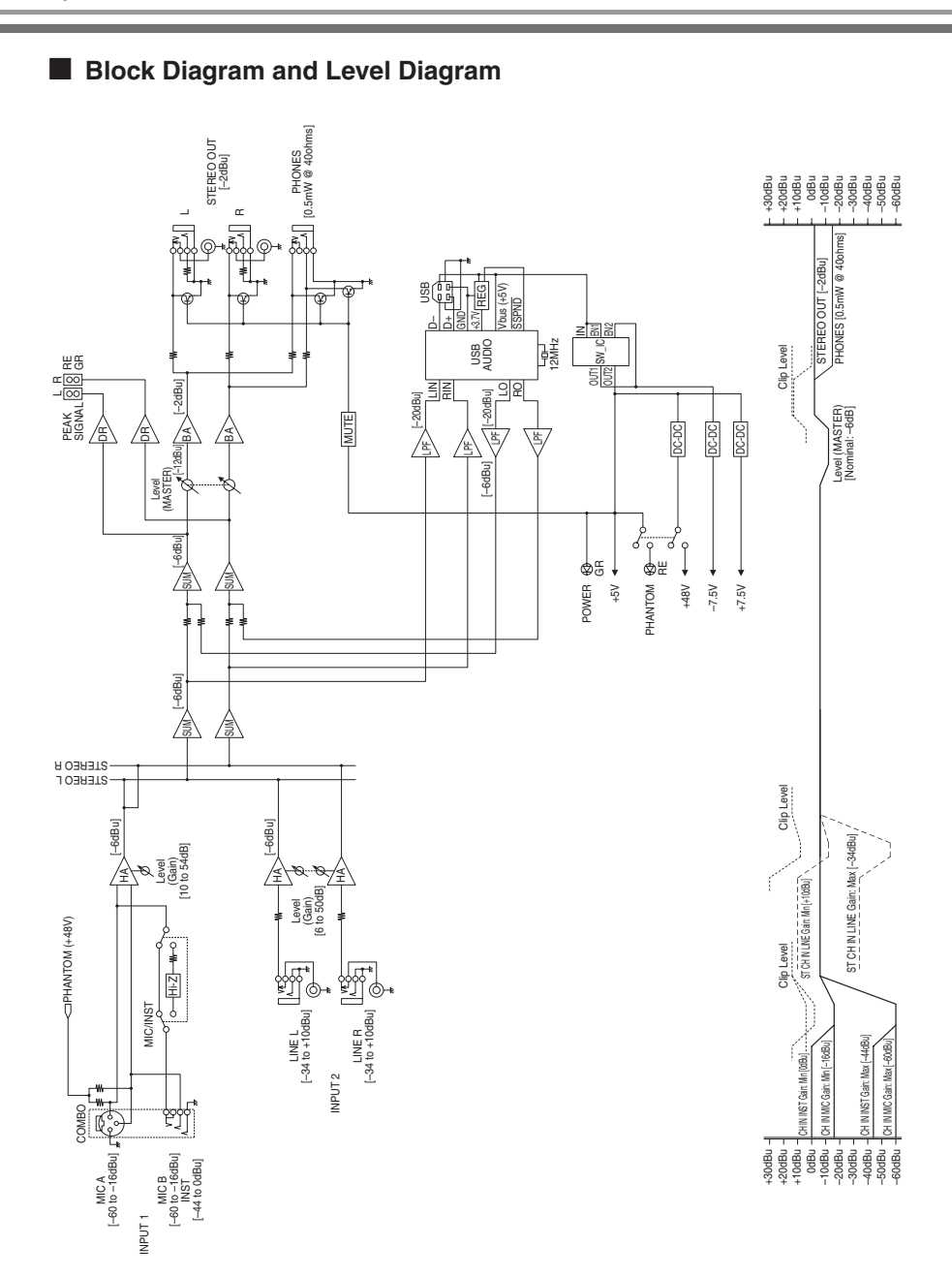

For details of products, please contact your nearest Yamaha representative or the authorized distributor listed below.

Pour plus de détails sur les produits, veuillez-vous adresser à Yamaha ou au distributeur le plus proche de vous figurant dans la liste suivante.

Die Einzelheiten zu Produkten sind bei Ihrer unten aufgeführten Niederlassung und bei Yamaha Vertragshändlern in den jeweiligen Bestimmungsländern erhältlich.

Para detalles sobre productos, contacte su tienda Yamaha más cercana o el distribuidor autorizado que se lista debajo.

#### **NORTH AMERICA**

#### **CANADA**

. . . . . . . . .<br>Yamaha Canada Music Ltd. 135 Milner Avenue, Toronto, Ontario, M1S 3R1, Canada Tel: 416 298 1311

#### **ILS.A.**

**Yamaha Corporation of America** 6600 Orangethorpe Avenue, Buena Park, CA 90620,  $U.S.A$ 

Tel: 714 522 9011

#### **CENTRAL & SOUTH AMERICA**

#### **MEXICO**

Yamaha de México, S.A. de C.V. Av. Insurgentes Sur 1647 Piso 9, Col. San José Insurgentes, Delegación Benito Juárez, México, **D.F. C.P. 03900** Tel: 55,5804,0600

#### **BRAZIL**

.<br>Yamaha Musical do Brasil Ltda. Rua Joaquim Floriano, 913 - 4° andar, Itaim Bibi, CEP 04534-013 São Paulo, SP. BRAZIL Tel: 011-3704-1377

#### **ARGENTINA**

Vamaha Music Latin America, S.A. Sucursal Argentina<br>Olga Cossettini 1553, Piso 4 Norte, Madero Este C1107CEK Buenos Aires, Argentina<br>Tel: 011-4119-7000

**VENEZUELA** Yamaha Music Latin America, S.A., **Sucursal Venezuela** C.C. Manzanares Plaza P4 Ofic. 0401 Manzanares Baruta

Caracas Venezuela<br>Tel: 58-212-943-1877

#### PANAMA AND OTHER LATIN **AMERICAN COUNTRIES CARIBBEAN COUNTRIES**

Yamaha Music Latin America, S.A. Torre Banco General, Piso No.7, Marbella, Calle 47 y Aquilino de la Guardia,<br>Ciudad de Panamá, República de Panamá Tel: +507 269 5311

#### **EUROPE**

THE UNITED KINGDAM/IRELAND Yamaha Music Europe GmbH (UK) Sherbourne Drive, Tilbrook, Milton Keynes, MK7 8BL, U.K. Tel: 01908 366700

#### **GERMANY** Yamaha Music Europe GmbH<br>Siemensstraße 22-34, 25462 Rellingen, Germany Tel: 04101-3030

SWITZERLAND/LIECHTENSTEIN Yamaha Music Europe GmbH<br>Branch Switzerland in Zürich Seefeldstrasse 94, 8008 Zürich, Switzerland Tel: 044-387-8080

**AUSTRIA/BULGARIA** Yamaha Music Europe GmbH Branch Austria<br>Schleiergasse 20, A-1100 Wien, Austria Tel: 01-60203900

**CZECH REPUBLIC/HUNGARY/** ROMANIA/SLOVAKIA/SLOVENIA Yamaha Music Europe GmbH **Branch Austria (Central Eastern Europe Office)** Schleiergasse 20, A-1100 Wien, Austria Tel: 01-60203900

#### POLAND/LITHUANIA/LATVIA/ESTONIA Yamaha Music Europe GmbH<br>Branch Poland Office ul. Wrotkowa 14 02-553 Warsaw, Poland

Tel: 022-500-2925

#### **MALTA** Olimpus Music Ltd.

The Emporium, Level 3, St. Louis Street Msida MSD06 Tel: 02133-2144

#### NETHERLANDS/BELGIUM/

**LUXEMBOURG** 

Yamaha Music Europe Branch Benelux Clarissenhof 5 b, 4133 AB Vianen, Netherlands Tel: 0347 358 040

#### **FRANCE**

Yamaha Music Europe 7 rue Ambroise Croizat, Zone d'activites Pariest, 77183 Croissy Beaubourg, France Tel: 01 64 61 4000

#### **ITALY**

Yamaha Music Europe GmbH, Branch Italy<br>Viale Italia 88, 20020 Lainate (Milano), Italy Tel: 02 935 771

#### **SPAIN/PORTUGAL**

**Yamaha Music Europe GmbH Ibérica, Sucursal** en España Ctra. de la Coruna km. 17,200, 28231

Las Rozas (Madrid), Spain<br>Tel: +34-91-639-88-88

#### **GREECE**

Philippos Nakas S.A. The Music House 147 Skiathou Street, 112 55 Athens, Greece Tel: 01 228 2160

SWEDEN/FINLAND/ICELAND Yamaha Music Europe GmbH Germany filial Scandinavia J. A. Wettergrensgata 1, Box 30053

S-400-43 Göteborg, Sweden Tel: +46 31 89 34 00 **DENMARK** 

#### Yamaha Music Europe GmbH, Tyskland - filial Denmark

Generatorvej 6A, DK-2730 Herlev, Denmark Tel: 44 92 49 00

#### **NORWAY**

Yamaha Music Europe GmbH Germany -Norwegian Branch Grini Næringspark 1, N-1361 Østerås, Norway

Tel: 67 16 78 00 **RUSSIA** 

Yamaha Music (Russia) LLC. Room 37, bld. 7, Kievskaya street, Moscow, 121059. Russia Tel: 495 626 5005

#### **OTHER EUROPEAN COUNTRIES**

Yamaha Music Europe GmbH<br>Siemensstraße 22-34, 25462 Rellingen, Germany Tel: +49-4101-3030

#### **AFRICA**

Yamaha Music Gulf FZE Office JAFZA 16-512, P.O.Box 17328, Jebel Ali - Dubai, UAE Tel: +971-4-881-5868

#### **MIDDLE EAST**

#### **TURKEY**

Yamaha Music Europe GmbH Merkezi Almanya Turkiye İstanbul Şubesi Maslak Meydan Sokak No:5 Spring Giz Plaza Bağımsız Bol. No:3, 34398 Şişli İstanbul Tel: +90 212 999 8010

#### **CYPRUS**

**Yamaha Music Europe GmbH**<br>Siemensstraße 22-34, 25462 Rellingen, Germany Tel: 04101 3030

#### **OTHER COUNTRIES Yamaha Music Gulf FZE**

Office JAFZA 16-512, P.O.Box 17328, Jebel Ali - Dubai, U.A.E Tel: +971-4-881-5868

#### ASIA

#### THE PEOPLE'S REPUBLIC OF CHINA

Yamaha Music & Electronics (China) Co.,Ltd. 2F, Yunhedasha, 1818 Xinzha-lu, Jingan qu, Shanghai, China<br>Tel: 021-6247-2211

#### **INDIA**

Yamaha Music India Pvt. Ltd.

Spazedge building, Ground Floor, Tower A, Sector 47, Gurgaon-Sohna Road, Gurgaon, Haryana, India Tel: 0124-485-3300

#### **INDONESIA**

PT. Yamaha Musik Indonesia (Distributor) Yamaha Music Center Bldg. Jalan Jend. Gatot Subroto Kav. 4, Jakarta 12930, Indonesia Tel: 021-520-2577

#### **KOREA**

Yamaha Music Korea Ltd. 8F, 9F, Dongsung Bldg. 158-9 Samsung-Dong, Kangnam Gu, Seoul, Korea Tel: 02 3467 3300

#### **MALAYSIA**

#### Yamaha Music (Malaysia) Sdn., Bhd.

No.8, Jalan Perbandaran, Kelana Jaya, 47301<br>Petaling Jaya, Selangor, Malaysia Tel: 03 78030900

#### **SINGAPORE**

Yamaha Music (Asia) Private Limited Final Hard Castley Street 21, #02-00,<br>Block 202 Hougang Street 21, #02-00,<br>Singapore 530202, Singapore<br>Tel: 65-6747-4374

#### **TAIWAN**

Yamaha Music & Electronics Taiwan Co., Ltd. 3F, No.6, Section 2 Nan Jing East Road, Taipei, Taiwan R.O.C Tel: 02.2511.8688

#### **THAILAND**

Siam Music Yamaha Co., Ltd. 3, 4, 15 and 16th floor, Siam Motors Building, 891/1 Rama 1 Road, Wangmai, Pathumwan, Bangkok 10330, Thailand<br>Tel: 02-215-2622

#### **VIETNAM**

Yamaha Music Vietnam Company Limited 15th Floor, Nam A Bank Tower, 201-203 Cach Mang Thang Tam St., Ward 4, Dist.3, Ho Chi Minh City, Vietnam<br>Tel: +84-8-3818-1122

#### OTHER ASIAN COUNTRIES

**Yamaha Corporation** Sales & Marketing Division

#### Nakazawa cho 10-1, Naka-ku, Hamamatsu, Japan 430-8650 Tel: +81 53 460 2312

#### **OCEANIA**

#### **AUSTRALIA**

Yamaha Music Australia Pty. Ltd. Level 1, 99 Queensbridge Street, Southbank, Victoria 3006, Australia<br>Tel: 3-9693-5111 **COUNTRIES AND TRUST TERRITORIES IN PACIFIC OCEAN** 

**Yamaha Corporation** Sales & Marketing Division Nakazawa-cho 10-1, Naka-ku, Hamamatsu, Japan 430-8650 Tel: +81-53-460-2312

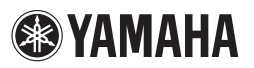

Yamaha Web Site http://www.yamaha.com/

Yamaha Manual Library http://www.yamaha.co.jp/manual/

> C.S.G., Pro Audio Division © 2008-2013 Yamaha Corporation

> > 307POAP\* \* \*\* A0

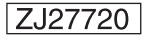